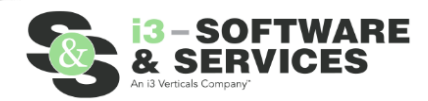

**Property Fraud Alerts Instructions**

Scammers file fake deeds, making it appear as if they own homes that are not actually theirs. These scammers then trick people into giving them money to rent or buy those homes. According to the FBI, these types of property fraud are the fastest growing white-collar crime committed in the United States.

Register to receive free alerts whenever a document such as a deed or mortgage is recorded using your name or your business's name. If you receive an alert about suspicious activity, this early notification can provide valuable time to stop criminals in their tracks.

Your spam filter should be configured to allow emails from Clerk Connect's email service "SendGrid" to prevent them from being handled as unsolicited SPAM since we cannot take responsibility for alerts which are caught in your organizations spam policies. Emails will come from noreply@softwareservices.net

### **How to Sign Up**

- 1. First check to make sure that the desired Court has Property Fraud Alerts available. Please be advised that some Courts may not have Property Fraud Alerts as an option.
	- a. To see which Courts have this as an option, look for the desired court name and a column named "**Property Fraud Alerts".** There will be a green checkmark under this column for that Court if it is available.

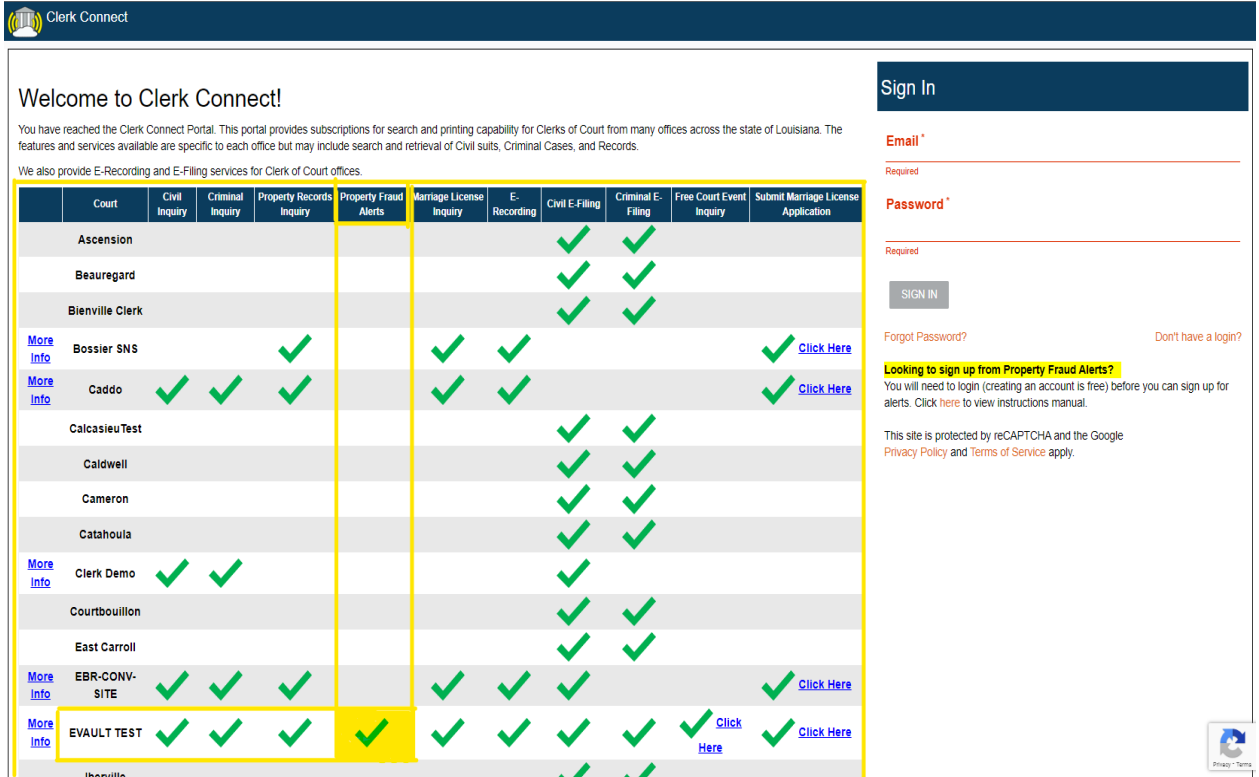

- 2. Before signing up for Property Fraud Alerts you will need a Clerk Connect account
	- a. If you **DO NOT** have a clerk connect account, click **the "Don't have a login?"** option found underneath the Email and Password fields to sign up for a **FREE** Clerk Connect Account. Once this is done, proceed to Step 3.
	- b. If you **DO** have a clerk connect account, please log in and proceed to Step 3.
- 3. Upon logging into clerk connect look for the *\*Recording Activity Fraud Alerts\** box on the top left corner or select the *"Fraud Alerts"* option at the top of the page.

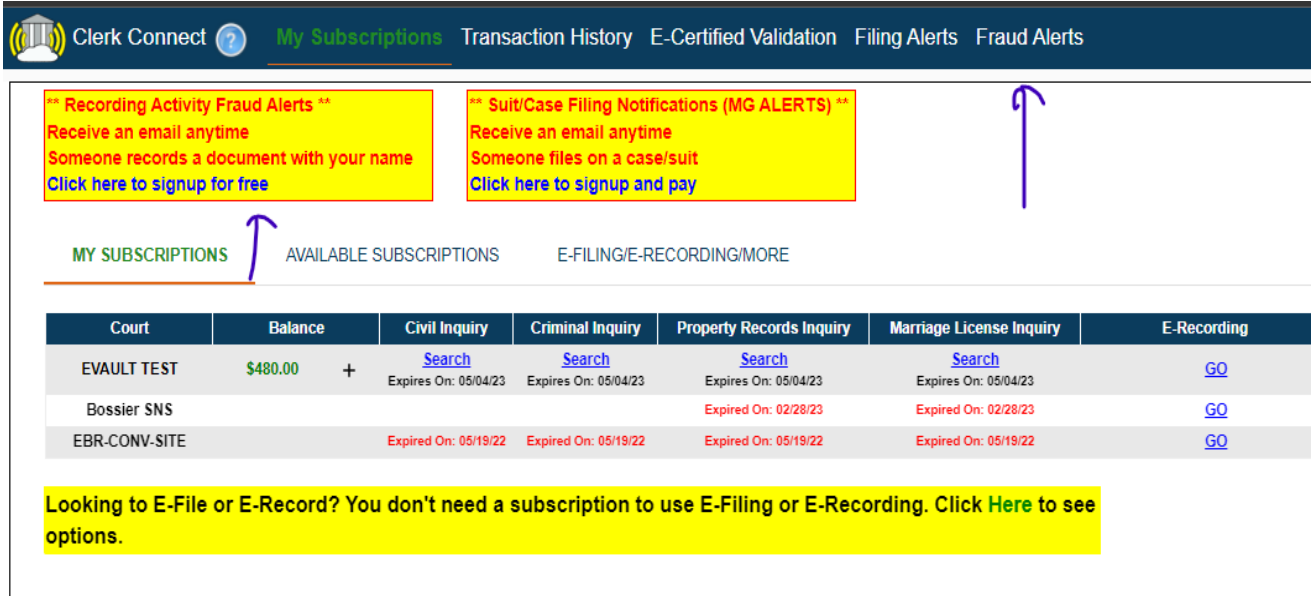

- 4. If you use the *\*Recording Activity Fraud Alerts\** box, Click *"Click here to signup for free"* to proceed to the Fraud Alerts Sign Up page. Using the *"Fraud Alerts"* option at the top of the page will immediately take you to the sign up page.
	- a. After using either method, you will be presented with the sign up page that contains an explaination of fraud alerts as well as how to setup your email to ensure you get all alerts.

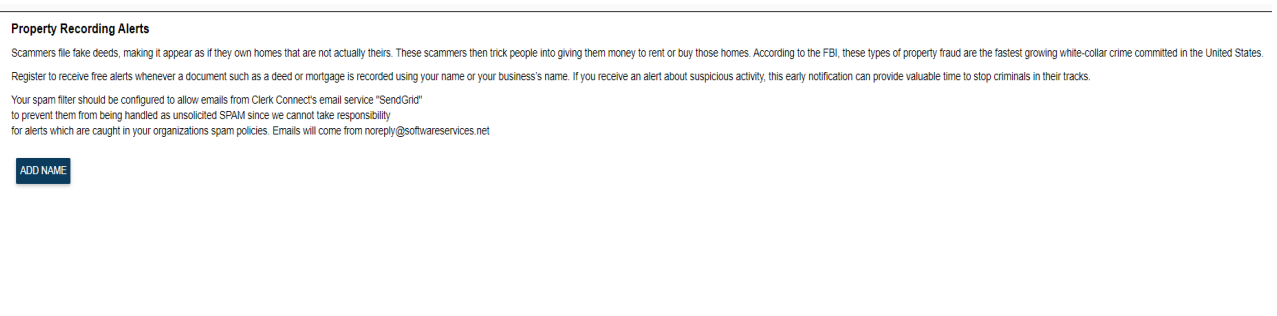

### **Adding Names**

1. To add a name, click the "Add Name" button. NOTE: You are limited to 10 names.

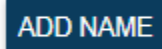

- a. You have a couple of options to consider here.
	- i. **Parish** Select which parish you would like to receive alerts from
	- ii. **Name Type** Select either *Individual* or *Business*

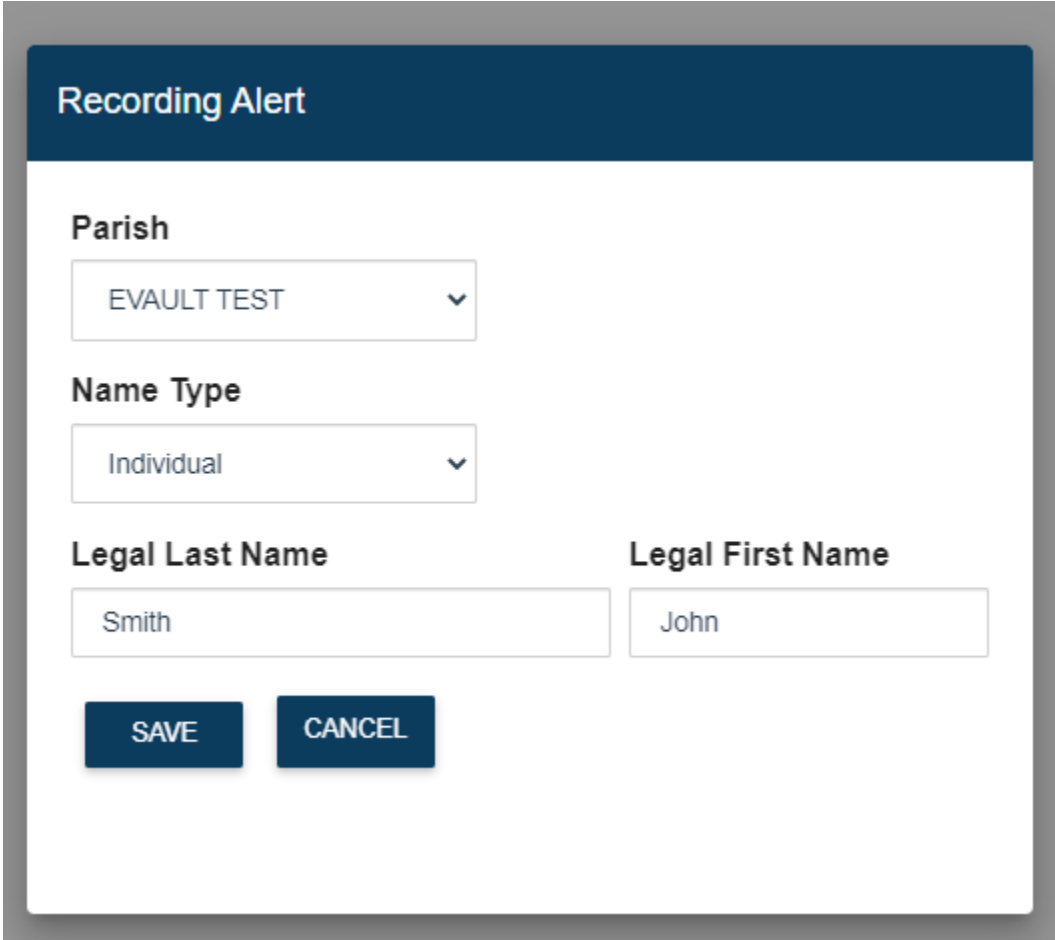

- b. For *Individual* names we recommend that you enter different combinations of a person's Legal Last, Middle, and First names. For Example:
	- i. *Last Name, First name* (e.g., Smith, John)
	- ii. *Last Name, First Name + Middle Name* (e.g., Smith, John David)
	- iii. *Last Name + Middle name, First Name* ( e.g., Smith David, John)
- c. For *Business* names you should enter the entire business name

2. Here is an example of a few individual and business names added to the Alerts UI.

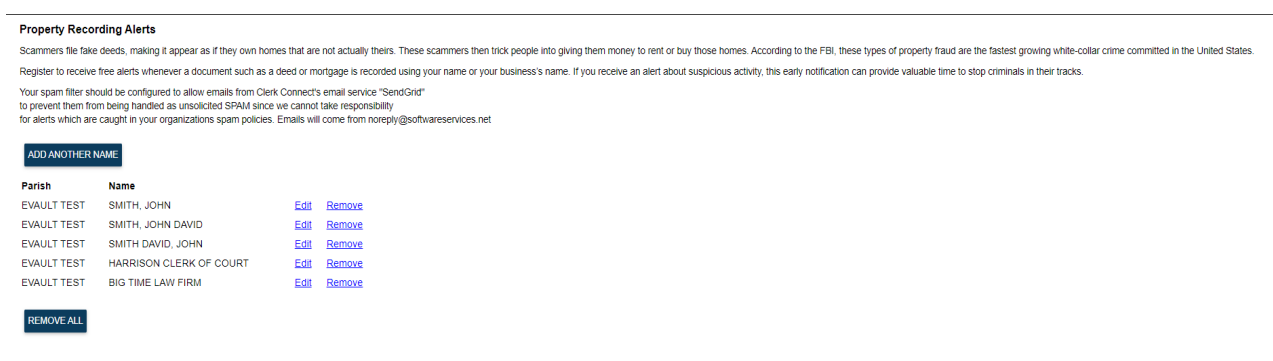

- 3. You will have the option to edit or remove the names as you see fit.
- 4. There is also a "Remove All" button at the bottom that removes all the names from the alerts UI, effectively unsubscribing you from alerts.

### **Receiving Alerts**

- 1. You will receive an alert once a record has been recorded and released that contains one or more of the names you have listed for alerts.
- 2. The Email you receive will look similar to this.

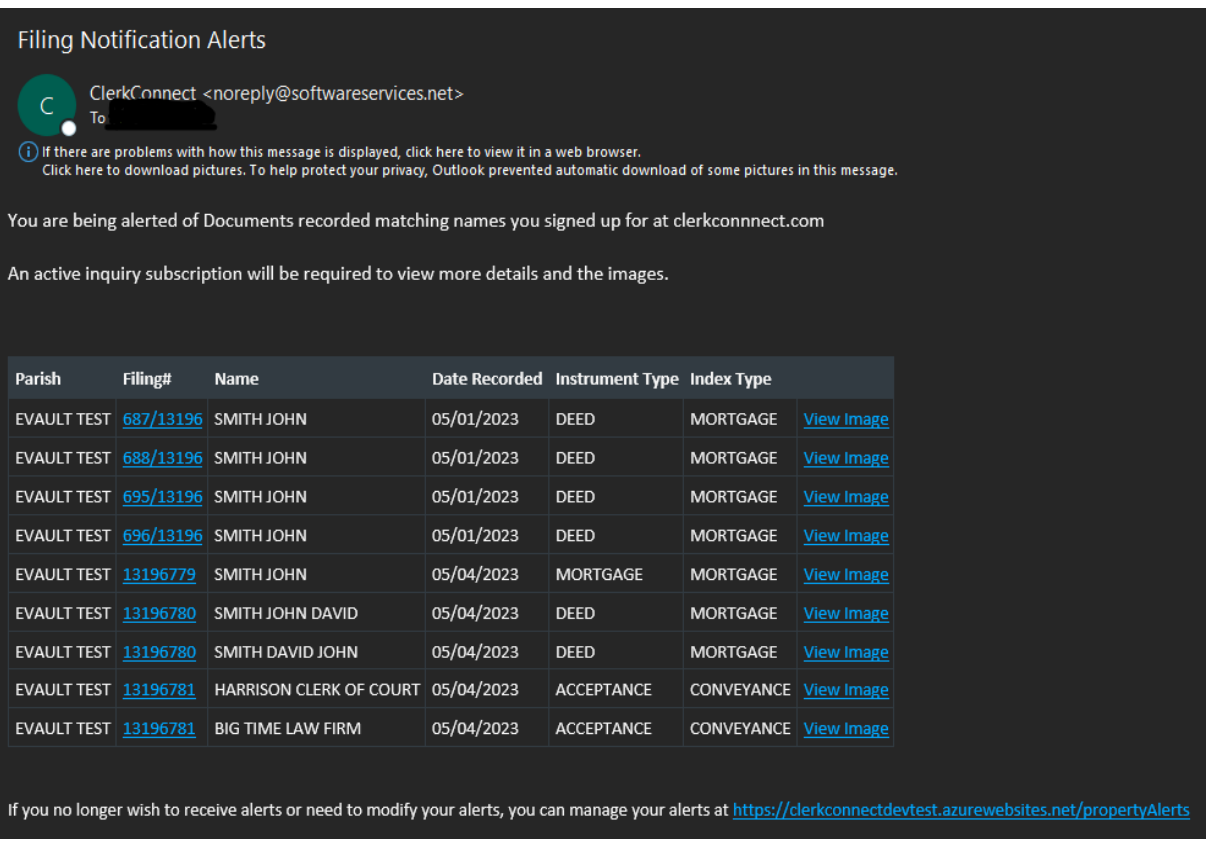

- a. From here you will see each of the names and filing numbers related to your alerts.
- b. You will notice 3 different blue colored links. Each of these link to clerk connect.
	- i. **Filing#** This will take you directly to the Filing# in clerk connect. NOTE: You must have a subscription to the parish you are attempting to view
	- ii. **View Image** This will take you directly to the instrumenet image in clerk connect. . NOTE: You must have a subscription to the parish you are attempting to view
	- iii. **Manage Alerts** At the bottom of the email notice the website link. This will take you directly to the Fraud Alerts you used to sign up intitally.

### **Terms of Use Disclaimer**

Customers acknowledge that by participating in this free Property Records Fraud Alerts subscription service they will receive automated emails any time a Property Record is recorded containing the information requested. Furthermore, Customers acknowledge that i3SNS is not responsible in any way for the accuracy or the completeness of data which may be accessed as part of this service.